## PRÁCE S DOKUMENTY

VYTVOŘENÍ – OTEVŘENÍ - ULOŽENÍ

## VYTVOŘENÍ DOKUMENTU

#### JAK?

• otevřít aplikaci Word

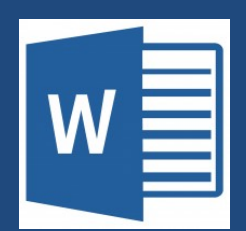

- · vybrat "Prázdný dokument" či jednu z nabízených šablon
- další nový "čistý papír": SOUBOR -> Nový -> Prázdný dokument

#### CTRL + N

# • OTEVŘENÍ DOKUMENT<br>• Vimo v programu Word<br>• SOUBOR –> Otevřít –> vybrat uložený dokument<br>• SOUBOR –> Otevřít –> vybrat uložený dokument<br>» dkudkoliv ve Windows (Průzkumník, Tento počítač, l OTEVŘENÍ DOKUMENTU

#### JAK?

#### přímo v programu Word

#### odkudkoliv ve Windows (Průzkumník, Tento počítač, Plocha)

• otevřít jakýkoliv již uložený dokument

## ULOŽENÍ DOKUMENTU

 $CTRL + S$ 

#### JAK A KAM?

#### první uložení

- SOUBOR -> Uložit jako -> vybrat umístění
- panel rychlé volby -> ikona diskety

#### další uložení

• průběžné ukládání dokumentu (ikona diskety nebo SOUBOR –> Uložit)

uložení jiné verze již existujícího dokumentu • SOUBOR –> Uložit jako –> vybrat umístění

### ZDROJE

XOROJE<br>NAVRÁTIL, P., JIŘÍČEK, M. S počítačem nejen k maturitě – 1. díl. 9. vyd. Prostějov : Computer<br>Media, 2016. ISBN 978-80-7402-252-4. s. 94-97. Media, 2016. ISBN 978-80-7402-252-4. s. 94-97.